**MODBUS IDA** 

# **General MODBUS RTU SIO Master Driver**

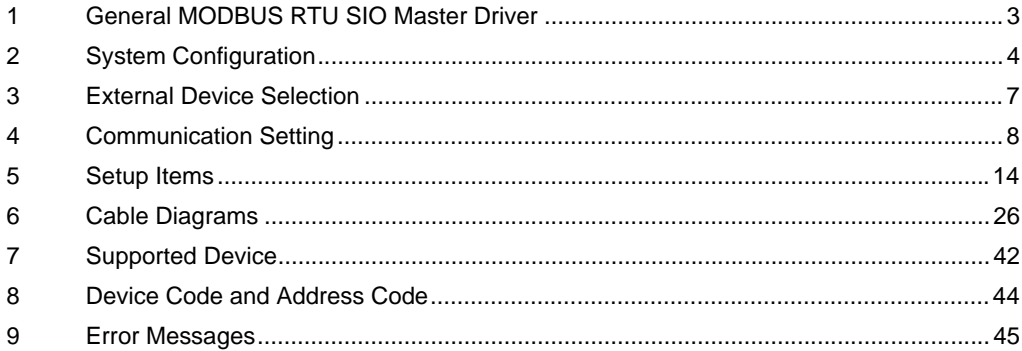

## Introduction

This manual describes how to connect the Display and the External Device (target PLC).

In this manual, the connection procedure will be described in the sections identified below.

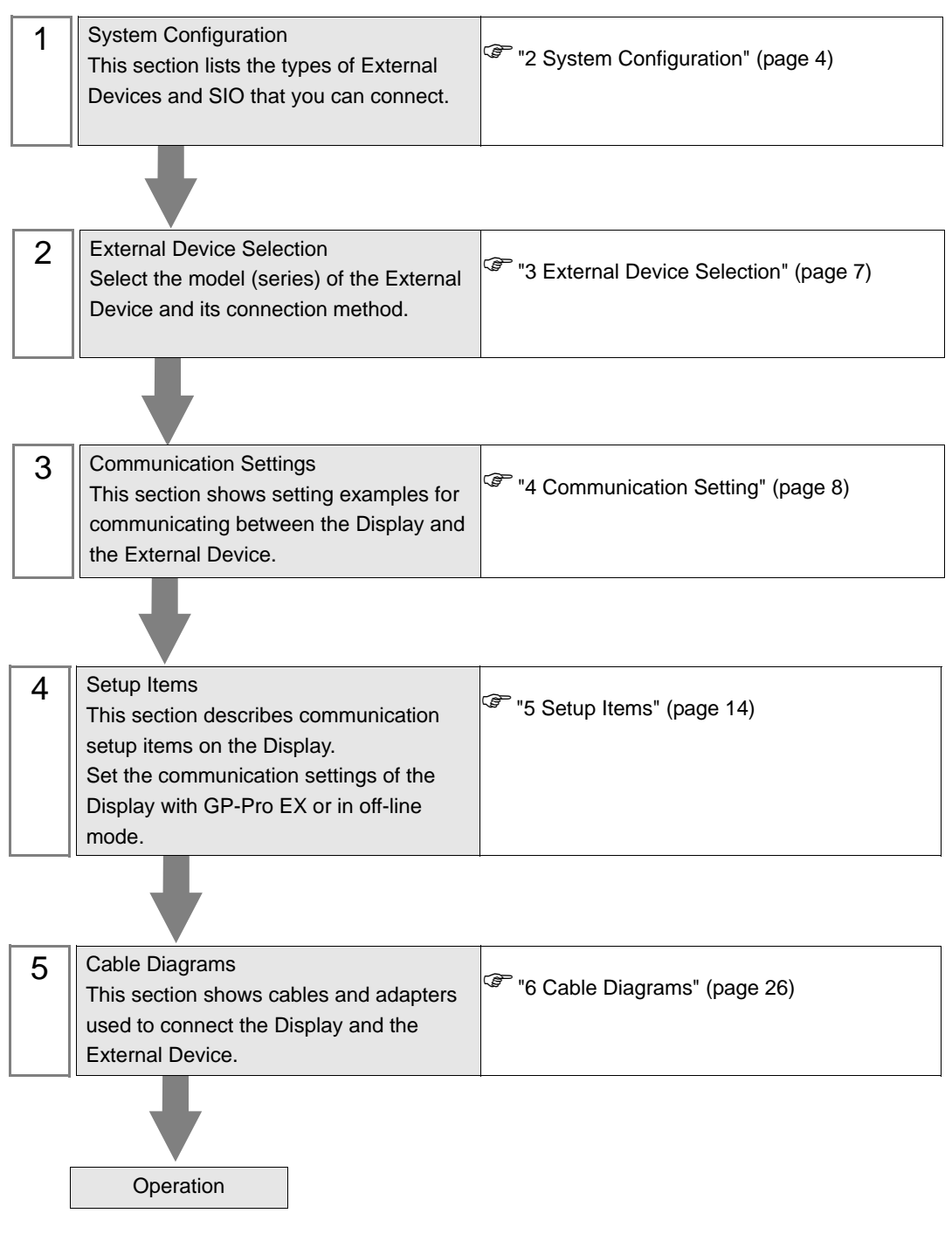

# <span id="page-2-0"></span>1 General MODBUS RTU SIO Master Driver

The general MODBUS RTU SIO Master Driver is used to connect the Display to a MODBUS-compatible External Device for general purpose.

The function code and boundary required for communication can be changed according to the External Device.

Up to 31 units of the External Device can be connected to the Display when one COM port of the Display is used.

Up to 32 units are available when two or more COM ports are used.

# <span id="page-3-0"></span>2 System Configuration

The following table lists system configurations for connecting MODBUS-compatible External Device and the Display.

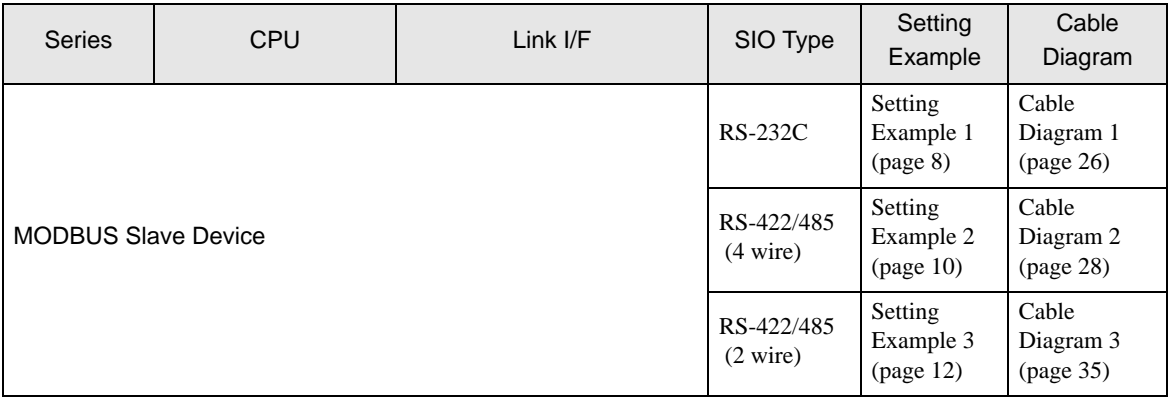

## Connection Configuration

◆ 1:1 Connection

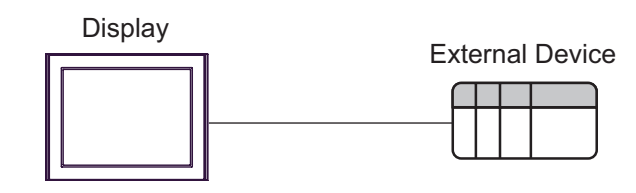

- ◆ 1: n Connection
	- Using 1 port

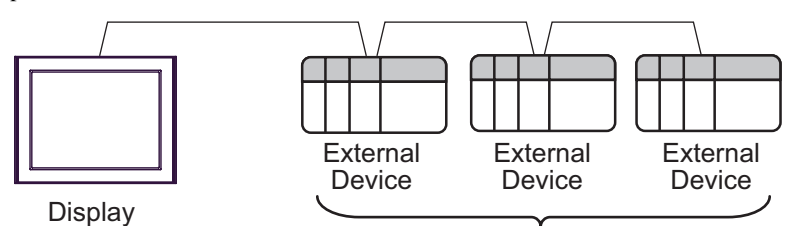

Maximum 31 units

Using 2 or more ports

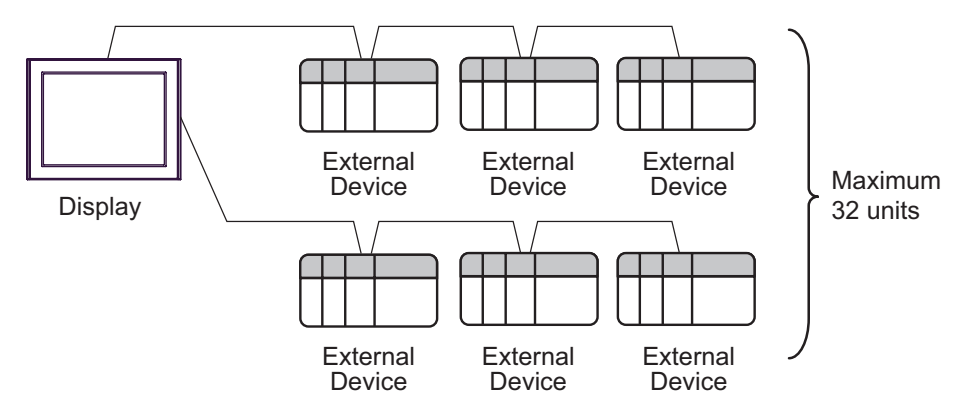

## <span id="page-4-0"></span>**IFC COM Port**

When connecting IPC with an External Device, the COM port used depends on the series and SIO type. Please refer to the IPC manual for details.

#### Usable port

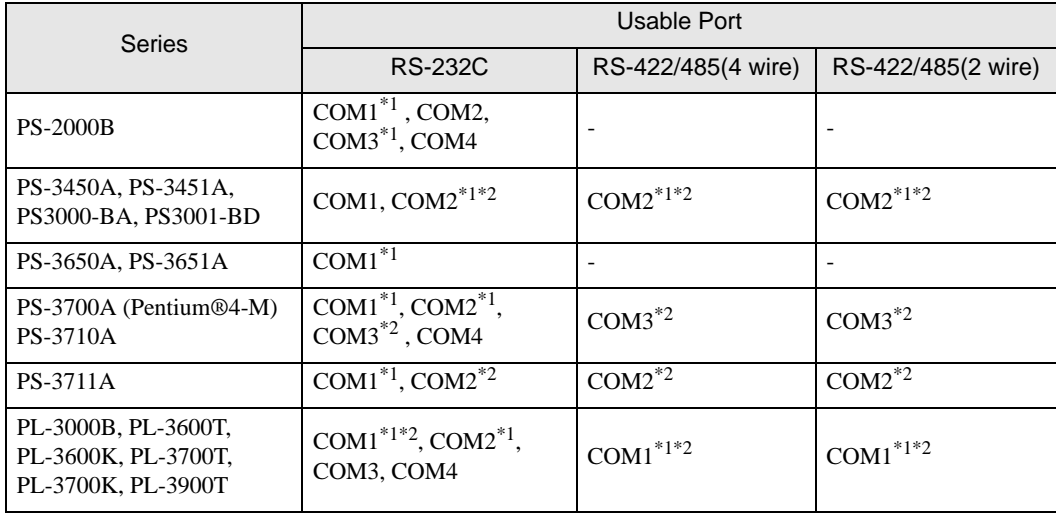

\*1 The RI/5V can be switched. Use the IPC's switch to change if necessary.

\*2 Set up the SIO type with the DIP switch. Please set up as follows according to SIO type to be used.

#### DIP switch setting: RS-232C

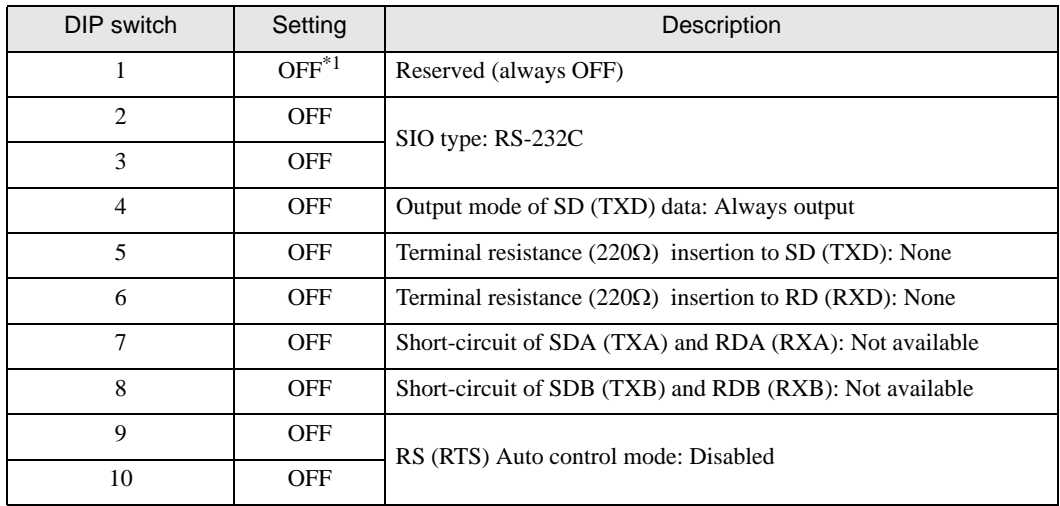

\*1 When using PS-3450A, PS-3451A, PS3000-BA and PS3001-BD, turn ON the set value.

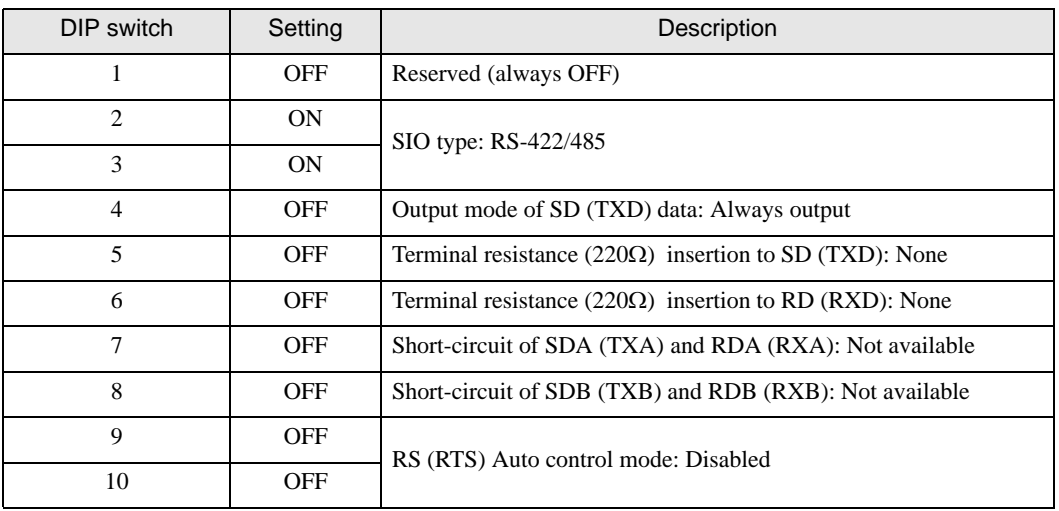

DIP switch setting: RS-422/485 (4 wire)

## DIP switch setting: RS-422/485 (2 wire)

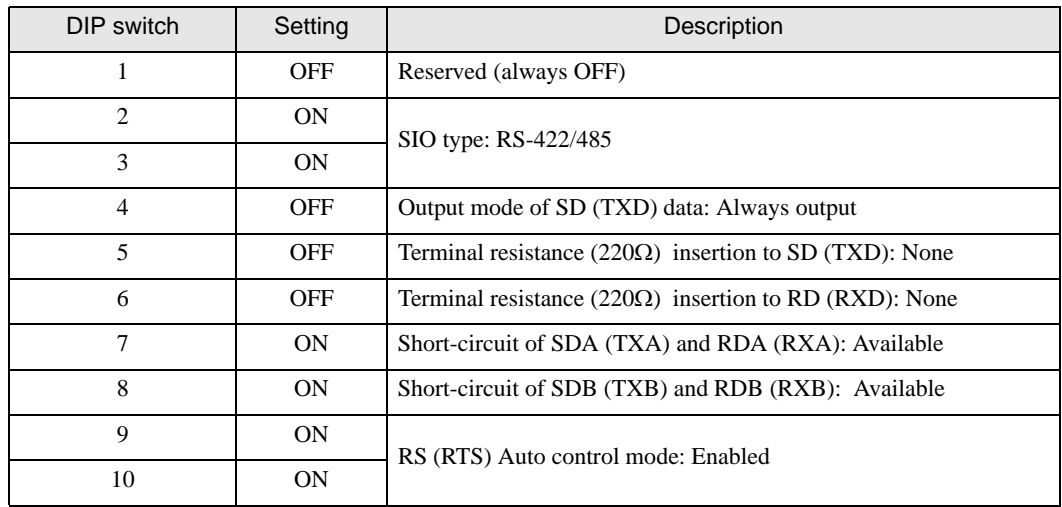

# <span id="page-6-0"></span>3 External Device Selection

Select the External Device to be connected to the Display.

![](_page_6_Picture_91.jpeg)

![](_page_6_Picture_92.jpeg)

# <span id="page-7-0"></span>4 Communication Setting

This section provides examples of communication settings for the Display and the External Device, which are recommended by Pro-face.

## <span id="page-7-1"></span>4.1 Setting Example 1

## GP-Pro EX Settings

#### Communication Settings

To display the setup screen, from the [System Settings] workspace, select [Device/PLC].

![](_page_7_Picture_48.jpeg)

**NOTE** 

• Select "NONE" or "ER (DTR/CTS)" for the flow control according to the cable to use.

#### ◆ Device Setting

To display the [Individual Device Settings] dialog box, select the external device and click [Fe] [Settings] from [Device-Specific Settings] in the [Device/PLC] window. To connect multiple External Devices, click  $\|\cdot\|$  from [Device-Specific Settings] in the [Device/PLC] window to add another External Device.

![](_page_8_Picture_44.jpeg)

## External Device Settings

External Device settings vary depending on the device. Refer to your External Device manual for details.

## <span id="page-9-0"></span>4.2 Setting Example 2

- GP-Pro EX Settings
- Communication Settings

To display the setup screen, from the [System Settings] workspace, select [Device/PLC].

![](_page_9_Picture_31.jpeg)

## ◆ Device Setting

To display the [Individual Device Settings] dialog box, select the external device and click [Fe] [Settings] from [Device-Specific Settings] in the [Device/PLC] window. To connect multiple External Devices, click  $\mathbb{H}^{\bullet}$  from [Device-Specific Settings] in the [Device/PLC] window to add another External Device.

![](_page_10_Picture_45.jpeg)

## External Device Settings

External Device settings vary depending on the device. Refer to your External Device manual for details.

## <span id="page-11-0"></span>4.3 Setting Example 3

GP-Pro EX Settings

Communication Settings

To display the setup screen, from the [System Settings] workspace, select [Device/PLC].

![](_page_11_Picture_31.jpeg)

## ◆ Device Setting

To display the [Individual Device Settings] dialog box, select the external device and click [Settings] from [Device-Specific Settings] in the [Device/PLC] window. To connect multiple External Devices, click  $\mathbb{H}^{\bullet}$  from [Device-Specific Settings] in the [Device/PLC] window to add another External Device.

![](_page_12_Picture_45.jpeg)

## External Device Settings

External Device settings vary depending on the device. Refer to your External Device manual for details.

# <span id="page-13-0"></span>5 Setup Items

Set up the Display's communication settings in GP-Pro EX or in the Display's off-line mode.

The setting of each parameter must match that of the External Device.

)["4 Communication Setting" \(page 8\)](#page-7-0)

## <span id="page-13-1"></span>5.1 Setup Items in GP-Pro EX

## Communication Settings

To display the setup screen, from the [System Settings] workspace, select [Device/PLC].

![](_page_13_Picture_102.jpeg)

![](_page_13_Picture_103.jpeg)

Continued to next page.

![](_page_14_Picture_68.jpeg)

## Device Setting

To display the [Individual Device Settings] dialog box, select the external device and click [Fe]. [Settings] from [Device-Specific Settings] in the [Device/PLC] window. To connect multiple External Devices, click  $\mathbb{F}$  from [Device-Specific Settings] in the [Device/PLC] window to add another External Device.

• [Equipment Configuration] Tab

![](_page_15_Picture_102.jpeg)

![](_page_15_Picture_103.jpeg)

• [Function Code and Max Query] Tab (when "Auto adjust to frame length" is selected)

![](_page_16_Picture_122.jpeg)

![](_page_16_Picture_123.jpeg)

NOTE

• When "Auto adjust to frame length" is selected, use the following function codes. The read/ write boundary is automatically calculated according to "Frame Length".

![](_page_16_Picture_124.jpeg)

• Use "Custom" in the following cases:

- When you use a different function code depending on an address.
- When you use the function code "05: Force Single Coil" or "06: Preset Single Register".
- When the read/write boundary depends on the device.

• [Function Code and Max Query] Tab (when "Custom" is selected)

![](_page_17_Picture_73.jpeg)

![](_page_17_Picture_74.jpeg)

• [Add setting] Dialog Box / [Configuration setting] Dialog Box

![](_page_18_Picture_153.jpeg)

![](_page_18_Picture_154.jpeg)

![](_page_18_Picture_155.jpeg)

**NOTE** 

• When "Custom" is selected, use the following function codes.

![](_page_18_Picture_156.jpeg)

• If the set device address is disabled to write, you cannot set the write function code and boundary.

• When you select the function code "05" or "06", the write boundary will be fixed to "1", and cannot be changed.

- <span id="page-19-0"></span>Import Procedure in the Device Setting
	- 1 Create the xml file based on the following format sample.
	- Format sample when "Auto adjust to frame length" is selected

![](_page_19_Picture_110.jpeg)

Bit manipulation to Holding Register Address Mode Double Word word order

Mode Frame Length

• Format sample when "Custom" is selected

![](_page_19_Picture_111.jpeg)

2 Click [Import] on the [Individual Device Settings] dialog box to display the [Open] dialog box.

3 Select the created xml file and click [Open].

<span id="page-19-1"></span>Export Procedure in the Device Setting

- 1 Click [Export] on the [Individual Device Settings] dialog box to display the [Save as] dialog box.
- 2 Enter a name and click [Save].

## 5.2 Setup Items in Off-line Mode

## **NOTE**

• Refer to the Maintenance/Troubleshooting manual for information on how to enter off-line mode or about the operation.

Cf. Maintenance/Troubleshooting Manual "2.2 Off-line Mode"

#### ◆ Communication Settings

To display the setting screen, touch [Device/PLC Settings] from [Peripheral Equipment Settings] in off-line mode. Touch the External Device you want to set from the displayed list.

![](_page_20_Picture_109.jpeg)

![](_page_20_Picture_110.jpeg)

Continued to next page.

![](_page_21_Picture_123.jpeg)

#### ◆ Device Setting

To display the setting screen, touch [Device/PLC Settings] from [Peripheral Equipment Settings]. Touch the External Device you want to set from the displayed list, and touch [Device].

(Page 1/22)

![](_page_21_Picture_124.jpeg)

![](_page_21_Picture_125.jpeg)

Continued to next page.

![](_page_22_Picture_69.jpeg)

(Page 2/22)

![](_page_22_Picture_70.jpeg)

![](_page_22_Picture_71.jpeg)

**NOTE** 

• When "Custom" is selected, the setup items of the frame length are invalid.

(Page 3/22 to 22/22)

![](_page_23_Picture_73.jpeg)

![](_page_23_Picture_74.jpeg)

**NOTE** 

• Page 3 and the following pages display the set descriptions in order.

• When "Auto adjust to frame length" is selected, the Custom setup items are invalid.

## ◆ Option

To display the setting screen, touch [Device/PLC Settings] from [Peripheral Equipment Settings]. Touch the External Device you want to set from the displayed list, and touch [Option].

![](_page_24_Picture_42.jpeg)

![](_page_24_Picture_43.jpeg)

# <span id="page-25-0"></span>6 Cable Diagrams

The cable diagram shown below may be different from the cable diagram recommended by MODBUS IDA. Please be assured there is no operational problem in applying the cable diagram shown in this manual.

- The FG pin on the External Device must be D-class grounded. Refer to your External Device manual for details.
- The SG and FG are connected inside the Display. If you connect the External Device to the SG, do not form any short-circuit loop in the system design.
- If the communication is not stable because of noise or other factors, connect an isolation unit.
- The connector type or signal name may vary depending on the External Device. Connect correctly corresponding to the External Device interface specifications.

#### Cable Diagram 1

<span id="page-25-1"></span>![](_page_25_Picture_193.jpeg)

\*1 Available only with the COM ports that support RS-232C.

**F** [IPC COM Port \(page 5\)](#page-4-0)

A)User created cable (ER (DTR/CTS) control)

When the External Device supports RTS/CTS control

![](_page_25_Picture_194.jpeg)

• When the External Device supports DTR/DSR control

![](_page_26_Picture_174.jpeg)

B) User created cable (without control)

![](_page_26_Figure_4.jpeg)

#### Cable Diagram 2

<span id="page-27-0"></span>![](_page_27_Picture_182.jpeg)

\*1 All GP models except AGP-3302B

\*2 All ST models except AST-3211A

\*3 Available only with the COM ports that support RS-422/485 (4 wire). **F** [IPC COM Port \(page 5\)](#page-4-0)

> • The RS-422/485 cable length is normally 1000m or less, which depends on the **IMPORTANT** External Device. Please refer to the manual of the External Device for more details. • The connection method and termination resistance depends on the External Device.

• The termination resistance on the Display is not isolated.

- A) When using the COM port conversion adapter (CA3-ADPCOM-01), the connector terminal block conversion adapter (CA3-ADPTRM-01) by Pro-face and a user created cable.
- 1:1 Connection

![](_page_28_Figure_3.jpeg)

Your own cable

1:n Connection

![](_page_28_Figure_6.jpeg)

• When the RDB terminal of CA3-ADPTRM-01 to the TRM terminal, the termination resistance of 100Ω (1/2W) is inserted between RDA and RDB terminals on the Display.

- B) When using the COM port conversion adapter (CA3-ADPCOM-01), and RS-422 cable (CA3-CBL422-01) by Pro-face
- 1:1 Connection

![](_page_29_Figure_3.jpeg)

• 1:n Connection

![](_page_29_Figure_5.jpeg)

## C) User created cable

• 1:1 Connection

![](_page_30_Figure_3.jpeg)

• 1:n Connection

![](_page_30_Figure_5.jpeg)

- D) When using the online adapter (CA4-ADPONL-01), the connector terminal block conversion adapter (CA3- ADPTRM-01) by Pro-face and a user created cable
- 1:1 Connection

**NOTE** 

![](_page_31_Figure_3.jpeg)

• When the RDB terminal of CA3-ADPTRM-01 to the TRM terminal, the termination resistance of 100 $\Omega$  (1/2W) is inserted between RDA and RDB terminals on the Display.

- E) When using the online adapter (CA4-ADPONL-01), the RS-422 cable (CA3-CBL422-01) by Pro-face and a user created cable
- 1:1 Connection

![](_page_32_Figure_3.jpeg)

• 1:n Connection

![](_page_32_Picture_227.jpeg)

F) When using the online adapter (CA4-ADPONL-01) by Pro-face and a user created cable

Display D-Sub 9 pin (plug) Shield External Device Pin Signal name Signal name 2 RDA  $SD(+)$ Display **Terminal** resistance 7 RDB  $SD(-)$ <u>100Ω (1/2W)</u> 3 SDA  $RD(+)$ 8 SDB  $RD(-)$ CA4-ADPONL-01 5 SG SG 1 **TRMRX** FG Your own cable • 1:n Connection Display D-Sub 9 pin (plug) External Device Shield External Device Shield Pin Signal name Signal name Signal name Display 2 RDA  $SD(+)$  $SD(+)$ Terminal 7 RDB resistance  $SD(-)$  $SD(-)$ <u>1</u>00Ω (1/2W) 3 SDA  $RD(+)$  $RD(+)$ 8 SDB  $RD(-)$ RD(-) ٦ CA4-ADPONL-01 5 SG SG SG 1 **TRMRX** FG FGYour own cable • When the RDB terminal of CA4-ADPONL-01 to the TRMRX terminal, the termination **NOTE** 

resistance of 100Ω (1/2W) is inserted between RDA and RDB terminals on the Display.

• 1:1 Connection

GP-Pro EX Device/PLC Connection Manual 34

## Cable Diagram 3

<span id="page-34-0"></span>![](_page_34_Picture_185.jpeg)

\*1 All GP models except AGP-3302B

\*2 All ST models except AST-3211A

\*3 Available only with the COM ports that support RS-422/485 (2 wire).  $\widehat{\mathbb{C}}$  [IPC COM Port \(page 5\)](#page-4-0)

**IMPORTANT** 

• The RS-422/485 cable length is normally 1000m or less, which depends on the External Device. Please refer to the manual of the External Device for more details.

- The connection method and termination resistance depends on the External Device.
- The termination resistance on the Display is not isolated.
- A) When using the COM port conversion adapter (CA3-ADPCOM-01), the connector terminal block conversion adapter (CA3-ADPTRM-01) by Pro-face and a user created cable
- 1:1 Connection

![](_page_35_Figure_3.jpeg)

1: n Connection

**NOTE** 

![](_page_35_Figure_5.jpeg)

• When the RDB terminal of CA3-ADPTRM-01 to the TRM terminal, the termination resistance of 100Ω (1/2W) is inserted between RDA and RDB terminals on the Display.

## B) User created cable

#### • 1:1 Connection

![](_page_36_Figure_3.jpeg)

#### • 1: n Connection

![](_page_36_Figure_5.jpeg)

- C) When using the online adapter (CA4-ADPONL-01), the connector terminal block conversion adapter (CA3- ADPTRM-01) by Pro-face and a user created cable
- 1:1 Connection

![](_page_37_Figure_3.jpeg)

 $NOTE$ 

• When the RDB terminal of CA3-ADPTRM-01 to the TRM terminal, the termination resistance of 100Ω (1/2W) is inserted between RDA and RDB terminals on the Display. D) When using the online adapter (CA4-ADPONL-01) by Pro-face and a user created cable

- Display D-Sub 9 pin (plug) Shield External Device **Terminal** Signal name resistance Pin Signal name <u>1</u>00Ω (1/2W) 2 RDA  $A(+)$ **Display** 7 RDB  $B(-)$ 5 SG SG 3 **SDA** FG CA4-ADPONL-01 8 SDB 1 **TRMRX** Your own cable • 1: n Connection Display D-Sub 9 pin (plug) Shield External Device Shield External Device **Terminal** Pin Signal name Signal name Signal name resistance 100Ω (1/2W) 2 RDA  $A(+)$  $A(+)$ **Display** 7 RDB  $B(-)$  $B(-)$ ⋔ 5 SG SG SG 3 SDA FG FG CA4-ADPONL-01 8 SDB 1 **TRMRX** Your own cable
- 1:1 Connection

**NOTE** 

• When the RDB terminal of CA4-ADPONL-01 to the TRMRX terminal, the termination resistance of 100Ω (1/2W) is inserted between RDA and RDB terminals on the Display.

- E) When using the COM port conversion adapter (CA3-ADPCOM-01), the connector terminal block conversion adapter (CA3-ADPTRM-01) by Pro-face and a user created cable
- 1:1 Connection

![](_page_39_Figure_3.jpeg)

• 1: n Connection

![](_page_39_Figure_5.jpeg)

resistance of 100Ω (1/2W) is inserted between RDA and RDB terminals on the Display.

- F) User created cable
- 1:1 Connection

![](_page_40_Figure_3.jpeg)

• 1: n Connection

![](_page_40_Figure_5.jpeg)

# <span id="page-41-0"></span>7 Supported Device

The range of supported device addresses is shown in the table below. Please note that the actual supported range for devices varies depending on the external device that is used. Please check the actual range in the external device manual.

![](_page_41_Figure_3.jpeg)

![](_page_41_Picture_155.jpeg)

\*1 Whether the data is stored as higher or lower is determined by the [Double Word word order] setting in [Device Setting].

)["5.1 Setup Items in GP-Pro EX" \(page 14\)](#page-13-1)

- <span id="page-41-1"></span>\*2 Write disable.
- \*3 An access method at the time of Bit Set varies depending on the [Rest of the bits in this word] setting of [Device Setting].

 $F_{\text{B}}$   $(15)$ "Clear"........................................

"Do not clear"............................. 400001,00 - 465536,15

\*4 An access method at the time of Bit Set varies depending on the [Rest of the bits in this word] setting of [Device Setting]. a.

![](_page_41_Picture_156.jpeg)

"Do not clear"............................. D400001,00 - D465535,31

## **IEC61131 Syntax Address Description**

The following table compares IEC61131 and MODBUS syntax address descriptions.

![](_page_42_Picture_386.jpeg)

Cf. GP-Pro EXReference Manual "Appendix 1.4 LS Area (Direct Access Method)"

• Refer to the precautions on manual notation for icons in the table.

)"Manual Symbols and Terminology"

# <span id="page-43-0"></span>8 Device Code and Address Code

Use device code and address code when you set "Device Type & Address" for the address type of the data display or other devices.

![](_page_43_Picture_53.jpeg)

# <span id="page-44-0"></span>9 Error Messages

Error messages are displayed on the screen of Display as follows: "No. : Device Name: Error Message (Error Occurrence Area)". Each description is shown below.

![](_page_44_Picture_121.jpeg)

## Display Examples of Error Messages

"RHAA035: PLC1: Error has been responded for device write command (Error Code: 2[02H])"

![](_page_44_Picture_122.jpeg)

## **External Device** Front Codes Specific to the External Device

Please refer to the manual of the External Device for error codes specific to the External Device.

General MODBUS error codes are shown below.

![](_page_44_Picture_123.jpeg)

## **E** Frror Messages Specific to the External Device

![](_page_45_Picture_147.jpeg)